#### Načtení 2D detailů z programu TT2D do programu ENERGETIKA

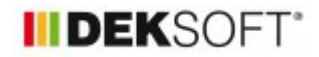

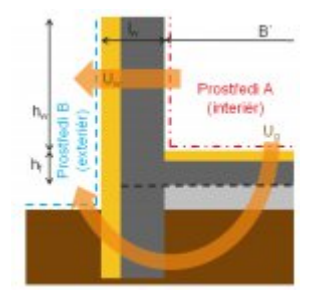

5. 12. 2018 | Autor: Ing. Martin Varga

V tomto článku detailněji popíšeme nově doplněnou funkci: Umožnění načítání vypočtených liniových činitelů tepelné vodivosti "psí" 2D detailů z programu TT2D do zadání programu ENERGETIKA.

Z hlediska zadání tato nová funkce představuje pouze doplnění tlačítka pro načtení výsledků z programu TT2D pro posouzení liniových stavebních detailů. Tlačítko se objevuje v zadání programu ENERGETIKA na formuláři zadání TEPELNÉ VAZBY v modálním okně pro podrobné zadání tepelných vazeb na záložce "liniové tepelné vazby" (tj. bylli vybrán způsob zadání tepelných vazeb podrobně). A také se objevuje na formuláři zadání PLOCHY na záložce "podlaha na terénu" v případě, že chceme činitele liniové tepelné vodivosti detailu soklu zadat přímo hodnotou psí:

#### **Tlačítko pro načtení výsledků výpočtu detailů z programu TT2D na formuláři TEPELNÉ VAZBY:**

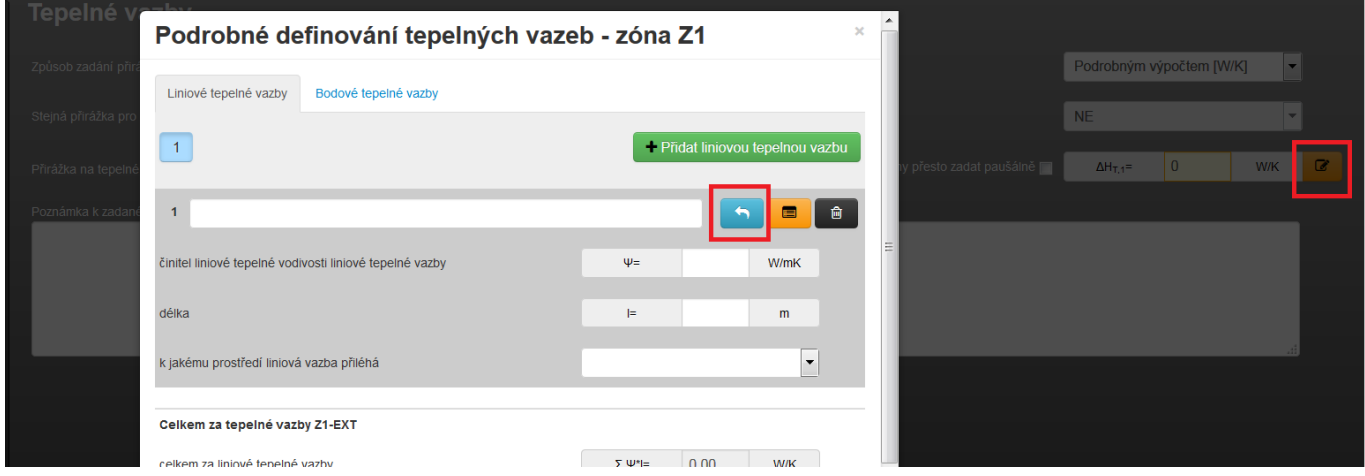

#### **Tlačítko pro načtení výsledků výpočtu detailů z programu TT2D na formuláři PLOCHY:**

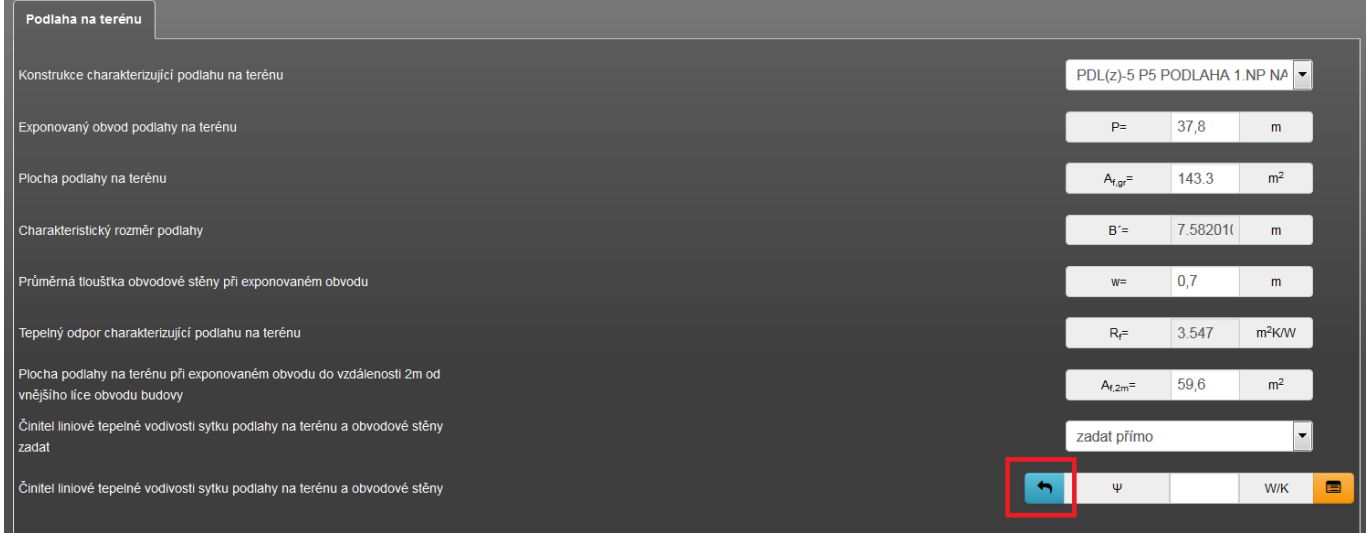

Po aktivací tlačítka se otevře modální okno s aktuální nabídkou všech vypočítaných detailů zadaných v programu TT2D v tomto souboru zadání. Aktivací tlačítka z formuláře zadání TEPELNÉ VAZBY se v modálním okně nabídnou všechny vypočítané detaily, při aktivaci tlačítka z formuláře zadání PLOCHY (ze záložky "podlaha na terénu") se nabídnou v modálním okně pouze všechny vypočítané detaily, které mají zadánu také zeminu a jsou určeny pro výpočet psí!

Více o principu výpočtu činitele liniové tepelné vodivosti detailu styku podlahy na zemině a obvodové stěny je uvedeno v manuálu k programu TT2D.

např.:

**Modální okno pro načtení výsledků výpočtu detailů z programu TT2D na formuláři TEPELNÉ VAZBY:**

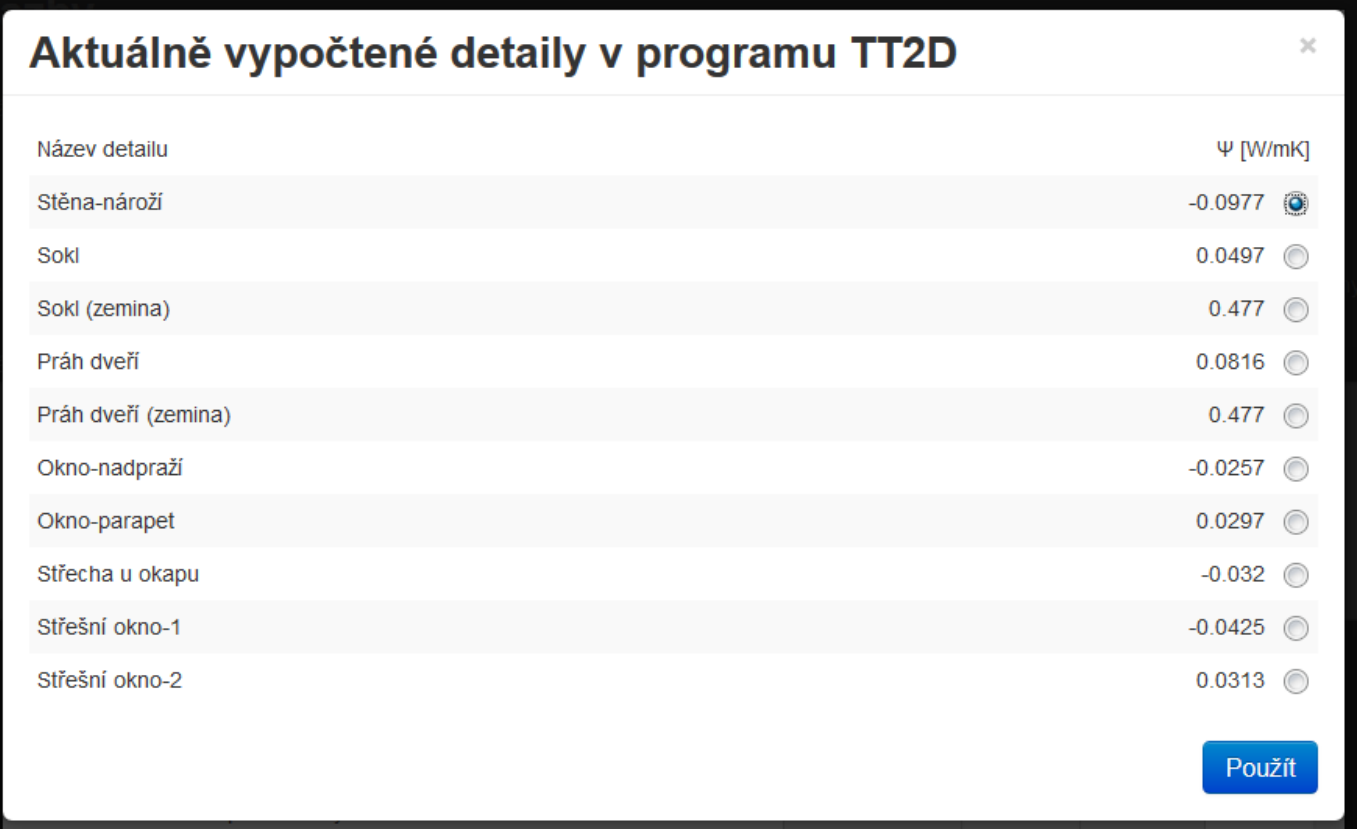

Po aktivaci tlačítka "použít" se objeví ještě upozorňovací modální okno (text tohoto okna je dostatečně výmluvný). Pouze dodáme, že použití (zatržení) zatržítka "toto upozornění již nezobrazovat" platí do doby "refrešnutí" (aktualizování, resp. obnovení) okna webového prohlížeče. Pokud zatržítko necháte nezatržené, objeví se tento upozorňovací modál při každém "použití" vybrané tepelné vazby.

# Upozornění k načítání výsledků z programu TT2D Pomocí tohoto modálního okna lze načíst aktuální výsledky z programu TT2D. Jedná se o výsledky z posledního výpočtu programu TT2D. Pokud později provedete v programu TT2D u detailu změny a provedete nový výpočet, automaticky se zde tento nový výsledek neuaktualizuje! V programu ENERGETIKA je třeba v takovém případě znovu načíst aktuální výsledek tohoto detailu! toto upozornění již nezobrazovat Ok

Po použití vazby je nutné vyplnit její celkovou délku v příslušné zóně a také v roletě přiřadit správné prostředí, ke kterému použitá tepelná vazba přiléhá. Pokud se jedná o detail mezi interiérem a exteriérem, je jím vždy "exteriér". Takto můžeme postup opakovat pro libovolný počet zadaných liniových detailů.

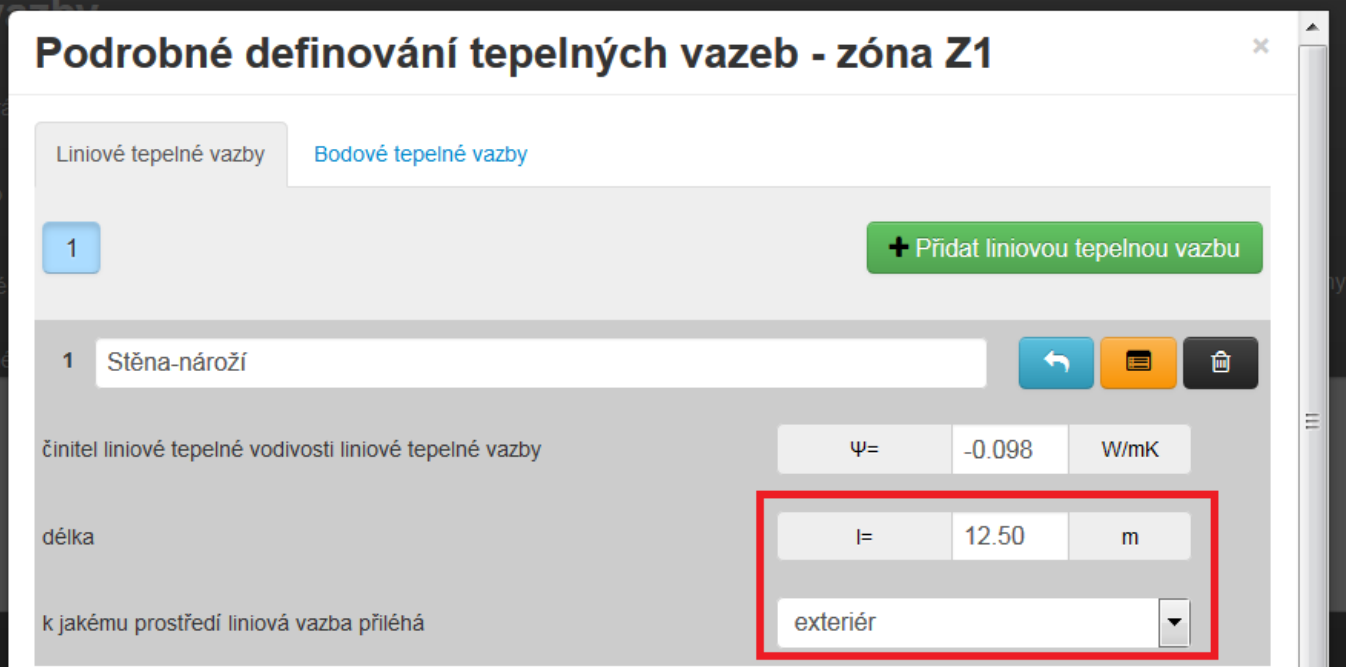

**Modální okno pro načtení výsledků výpočtu detailů z programu TT2D na formuláři PLOCHY:**

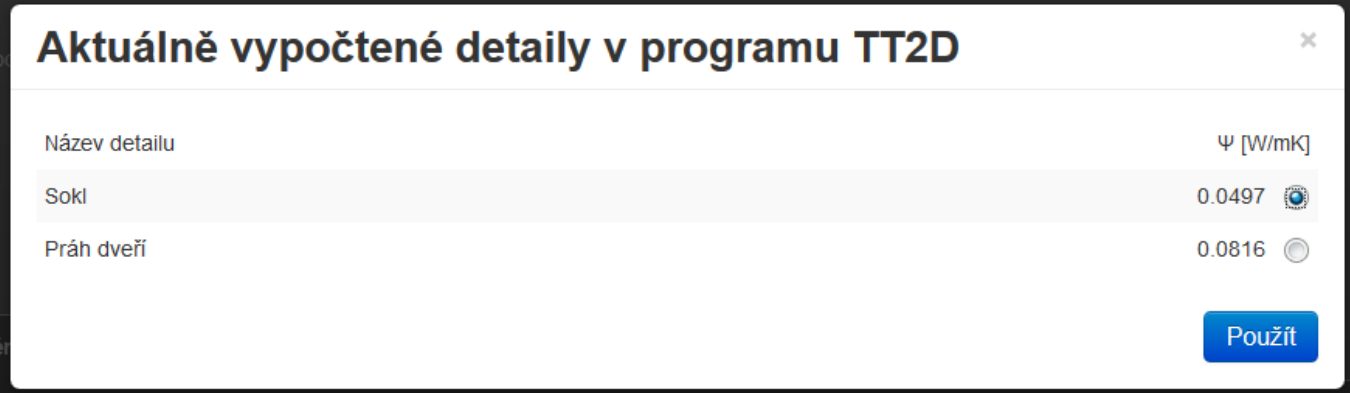

Po aktivaci tlačítka "použít" se také se zobrazí upozorňující modál, pokud již nebylo na formuláři zadání TEPELNÉ VAZBY zaškrtnuto "toto upozornění již nezobrazovat". To platí i opačně (pokud bylo toto zvoleno na formuláři PLOCHY, tak se již nezobrazí ani na formuláři TEPELNÉ VAZBY).

Zde se délka tepelné vazby soklu podlahy na terénu nemusí zadávat, neboť její délku v zóně určuje hodnota zadaná do pole exponovaný obvod podlahy P. Stejně tak prostředí se nemusí vybírat, neboť v tomto případě je automaticky uvažován také exteriér.

Dále ve výpočtu je s použitými hodnotami činitele liniové tepelné propustnosti uvažováno stejně, jako kdyby tyto hodnoty zadal přímo uživatel. Po výpočtu je uveden ve výsledcích podrobný výpis zadaných tepelných vazeb uveden v PROTOKOLU TEPELNÝCH VAZEB.

## **Upozornění:**

## 1)

Pokud zadáváte tepelné vazby na formuláři TEPELNÉ VAZBY podrobně, tj. například výše zmíněným způsobem, tak detail soklu u podlahy na terénu můžete zadat buď na formuláři TEPELNÉ VAZBY (pak je nutno zadat délku detailu čili délku exponovaného obvodu podlahy v této zóně a prostředí "za" tj. exteriér) nebo jej můžete zadat u podlahy na formuláři PLOCHY (pak již délku detailu a prostředí "za" zadávat nemusíte). V žádném případě tento detail nezadávejte na obou místech současně, pak by se ve výpočtu uvažoval 2x a zbytečně by tak zhoršoval (v případě kladného psí) nebo vylepšoval (v případě záporného psí) výsledek hodnocené budovy.

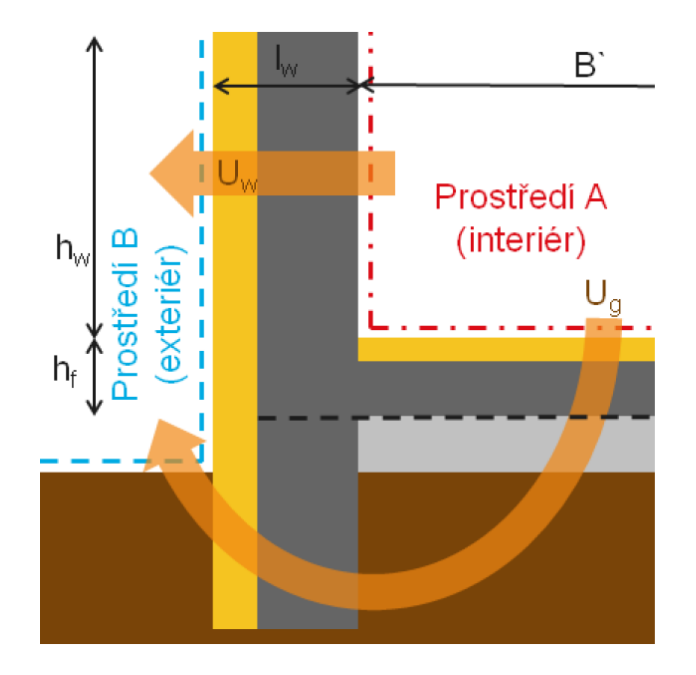

## 2)

Pokud tepelné vazby zadáváte na formuláři zadání TEPELNÉ VAZBY paušální hodnotnou ve W/(m2.K), tak činitel liniové tepelné vodivosti psí soklu podlahy na terénu na formuláři zadání PLOCHY (záložka "podlaha na terénu") zadávejte pouze v případě, je-li záporné. Při zadávání okrajových tepelných izolací (výpočetní postup zohlednění okrajové tepelné izolace dle ČSN EN ISO 13 370) tomu tak bude vždy, tj. vždy zadávat. V případě vepsání vlastní hodnoty psí pro tento detail soklu jej vepište nebo načtěte z TT2D pouze v případě, že bude mít zápornou hodnotu. Důvodem tohoto doporučení je skutečnost, že při paušálním zadání tepelných vazeb je směrná plocha pro stanovení její absolutní výše celá obálka budovy, resp. zóny (tj. všechny konstrukce přiléhající k exteriéru, zemině, nevytápěnému prostoru). Dá se tedy říci, že vliv tepelných vazeb včetně detailu soklu při podlaze na terénu je již zahrnut v této paušální hodnotě. Není tedy nutné ji dále navyšovat zadáním kladné hodnoty psí pro tento detail. Naopak se zadáním záporné hodnoty psí dojde ke snížení tepelné ztráty podlahy na terénu, což je žádoucí.

#### 3)

V TT2D můžete mít u některých detailů zadány tři prostředí (interiér + nevytápěný prostor + exteriér - viz schéma nalevo, popř. dva typy interiérů + exteriér - schéma napravo). Zatímco u schématu nalevo i v programu ENERGETIKA budete mít zadánu vytápěnou zónu Z1 pro prostředí A a nevytápěnou "zónu" Z2 představující nevytápěný prostor pro prostředí B, tak u schématu napravo můžete mít v programu ENERGETIKA zadánu pouze jednu vytápěnou zónu Z1 (pro převažující teplotu v prostředí A i B) nebo vytápěnou zónu Z1 pro prostředí interiéru A a vytápěnou zónu pro prostředí interiéru B.

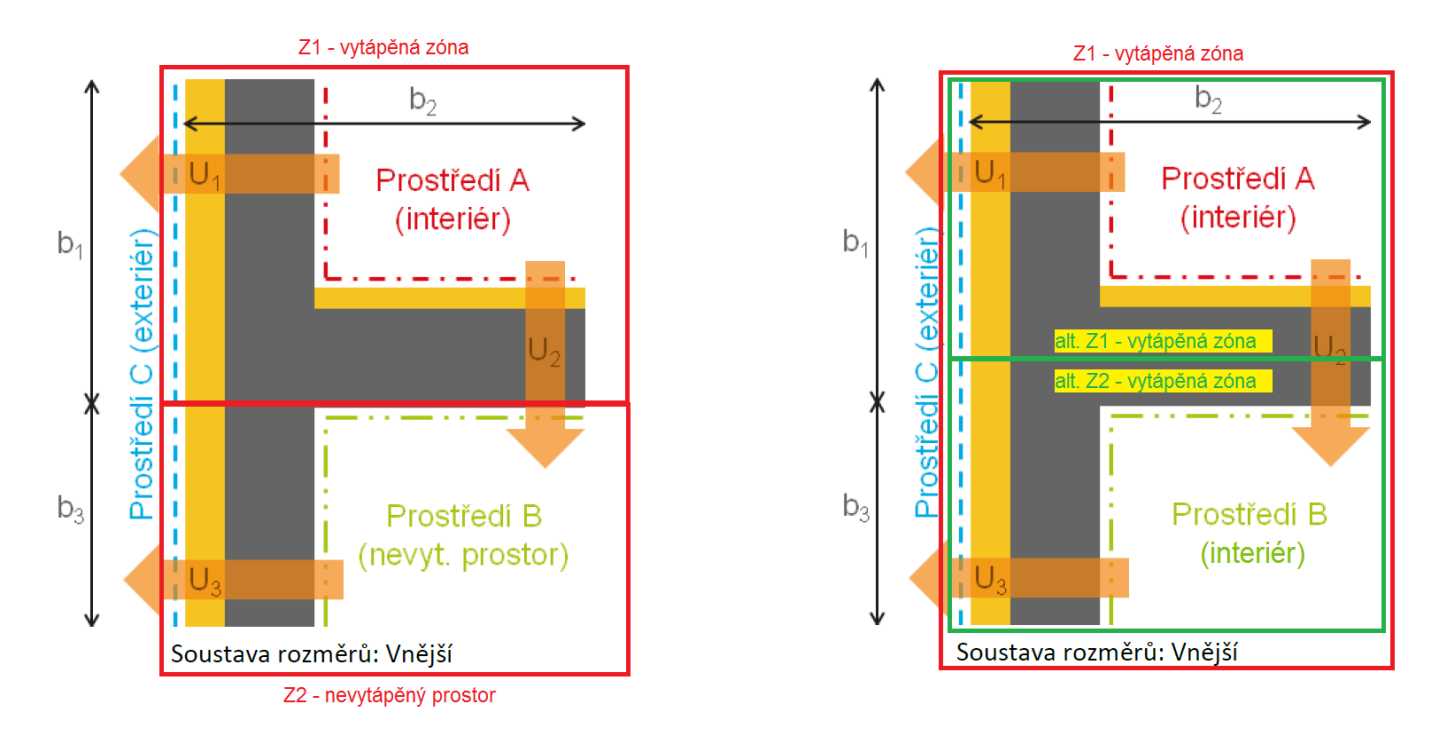

Pokud bude v TT2D zadán a spočítán tento typ detailů, tak při načtení v modálním okně na formuláři TEPELNÉ VAZBY se zobrazí činitel liniové tepelné vodivosti psí pro všechny kombinace zadaných prostředí tj.:

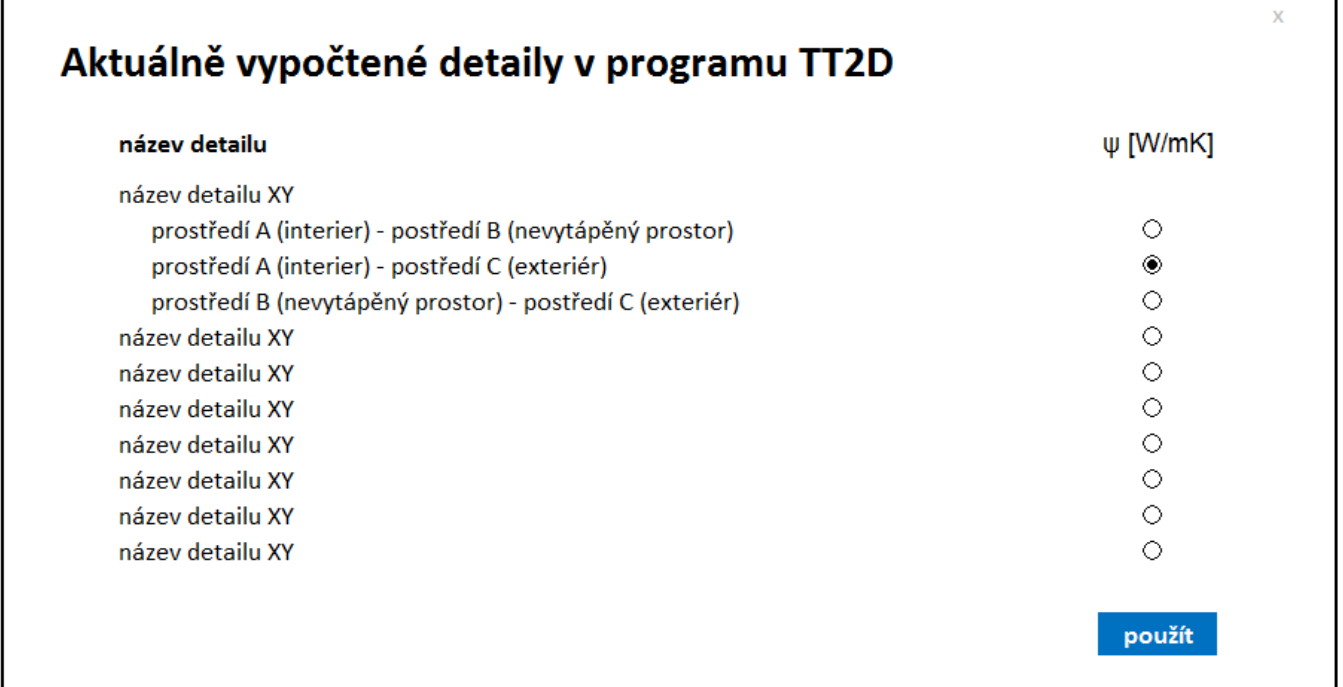

Pokud máme případ dle schématu nalevo, tak bychom při podrobném zadání tepelných vazeb v zóně Z1 volil pro tento detail činitel liniové tepelné vodivosti psí pro prostředí A-C a u "zóny" Z2 představující nevytápěný prostor vybrali psí pro prostředí B-C. U obou případů bude prostředí "za" exteriér. U vytápěné zóny Z1 bychom navíc zadali psí A-B, ale je nutno jako prostředí "za" volit nevytápěný prostor Z2! Ve nevytápěném prostoru Z2 už tuto vazbu A-B, resp. B-A nezadáváme (byla již zadána u zóny Z1). Pokud bychom ji zadali znovu, byla by započítána 2x!.

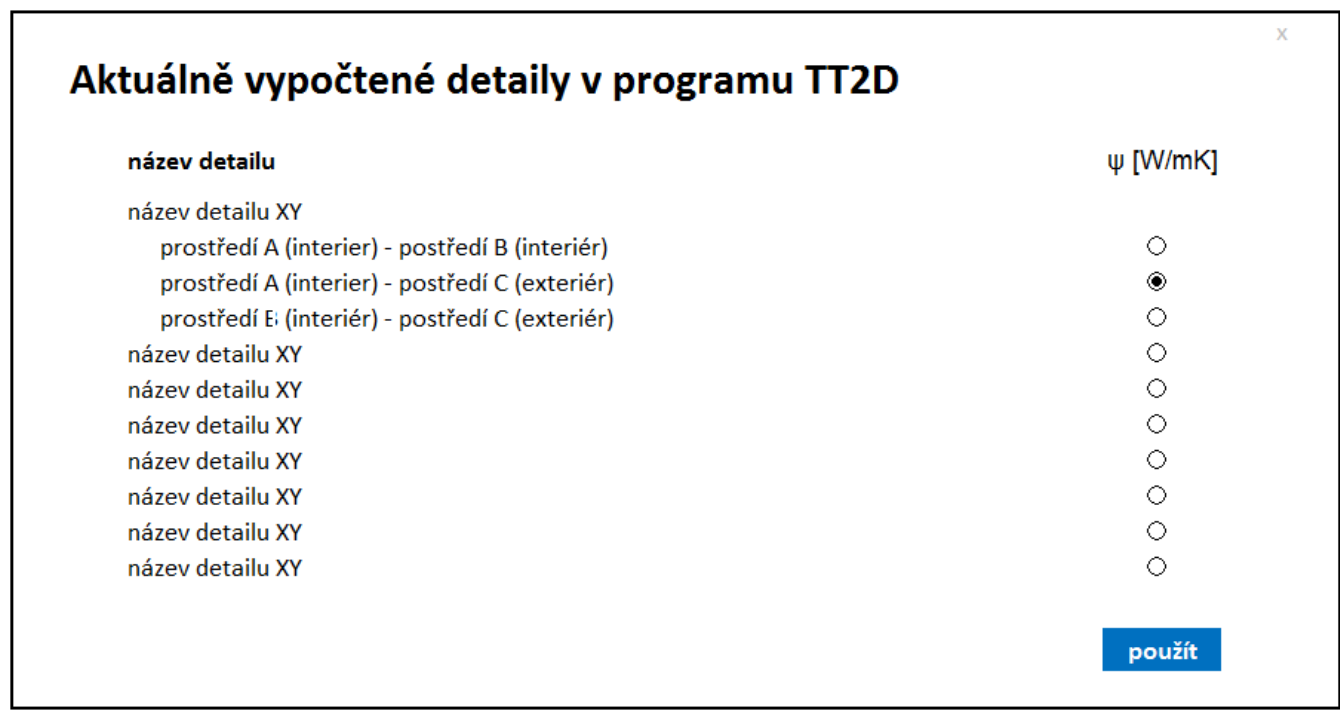

Pokud máme případ dle schématu napravo a jednozónový model v programu ENERGETIKA, tak bychom při podrobném zadání tepelných vazeb v zóně Z1 použili pro tento detail činitel liniové tepelné vodivosti psí jak pro prostředí A-C, tak pro prostředí B-C. U obou případů bude prostředí "za" exteriér.

Pokud bychom dle schématu napravo měli vytvořeny v programu ENERGETIKA zóny pro každý typ vnitřního prostředí A i B, tak bychom postupovali stejně, jako je popsáno výše s nevytápěným prostorem. U vytápěné zóny Z1 bychom zadali psí A-C a u vytápěné zóny Z2 zadali psí B-C. U obou případů bude prostředí "za" exteriér. U vytápěné zóny Z1 bychom navíc zadali psí A-B, ale zde je nutno jako prostředí "za" volit nevytápěný prostor Z2! Ve vytápěné zóně Z2 už tuto vazbu A-B, resp. B-A nezadáváme (byla již zadána u zóny Z1). Pokud bychom ji zadali znovu, byla by započítána 2x!.

#### 4)

Pokud chceme načíst jiné detaily, než aktuálně máme spočítané v tomto aktuálním soubor v programu TT2D, je nutno použít katalog tepelných detailu 2D, pokud se požadovaný detail v katalogu nachází. Pokud bychom do aktuálně otevřeného souboru chtěli načíst spočítaný detail v programu TT2D není toto umožněno. Součinitel liniové tepelné vodivosti psí takového detailu je nutno si zapamatovat a poté vyplnit do zadání aktuálního souboru přímo nebo tento detail zadat do katalogu 2D tepelných vazeb a odtud načíst do zadání aktuálního souboru.

## **Formulář zadání TEPELNÉ VAZBY**

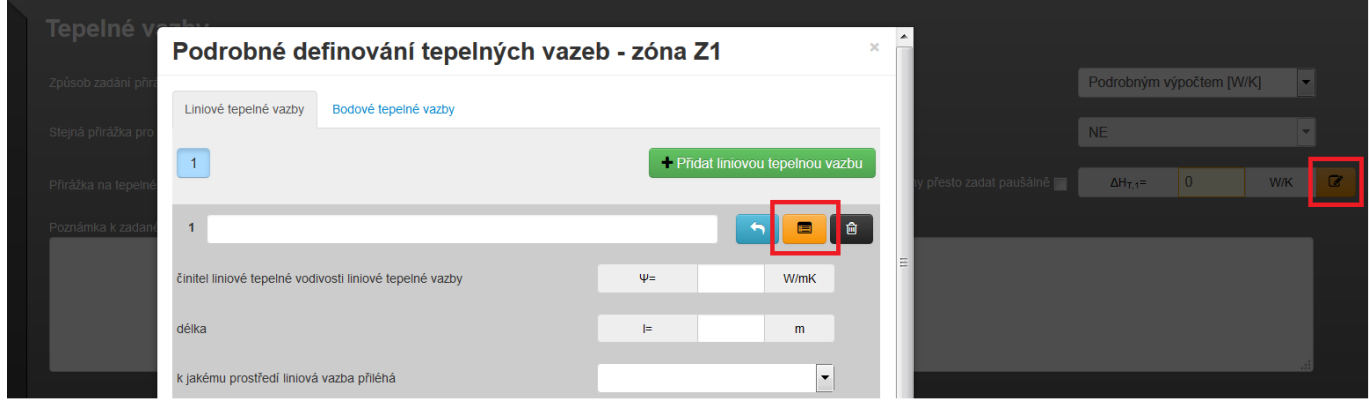

## **Formulář zadání PLOCHY**

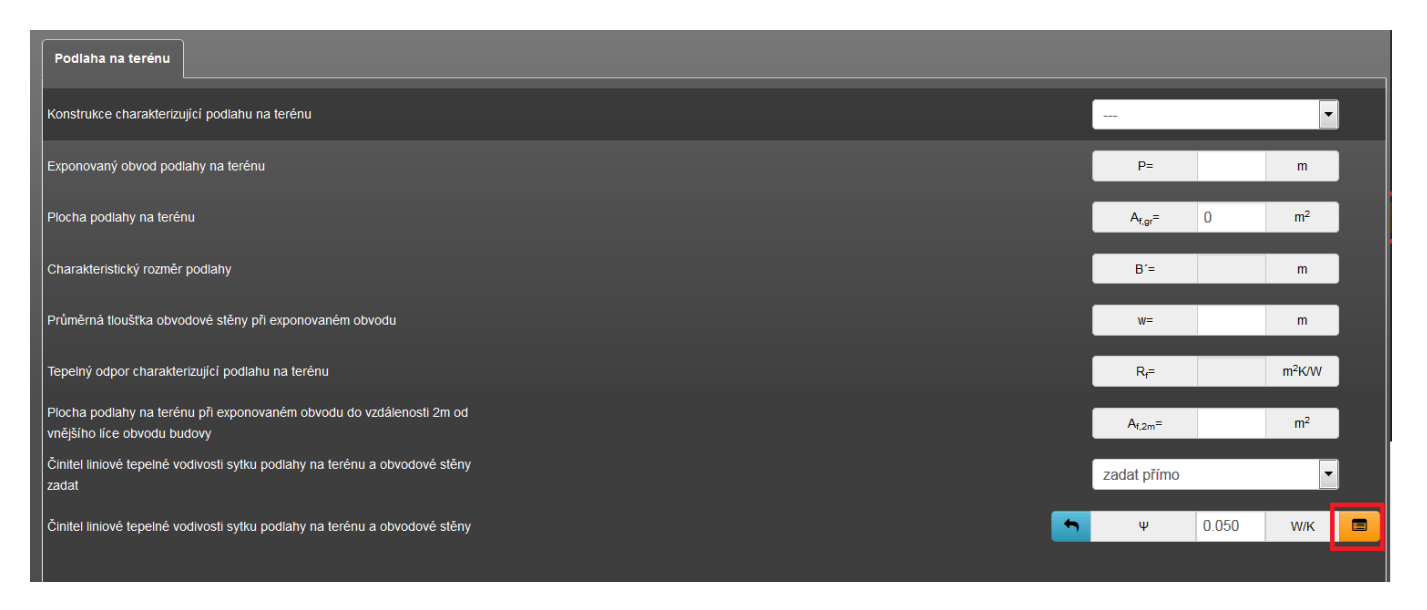

Další informace pro podrobné zadání liniových tepelných vazeb jsou uvedeny v článku technické knihovny [zde](https://deksoft.eu/technicke-forum/technicka-knihovna/energetika/story-70).

<https://deksoft.eu/technicke-forum/technicka-knihovna/story-103>